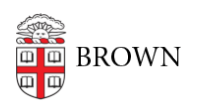

[Knowledgebase](https://ithelp.brown.edu/kb) > [Phones & Conferencing](https://ithelp.brown.edu/kb/phones-conferencing) > [Telephones](https://ithelp.brown.edu/kb/telephones) > [Cisco 7841](https://ithelp.brown.edu/kb/cisco-7841) > [Cisco 7841:](https://ithelp.brown.edu/kb/articles/cisco-7841-change-your-ringtone) [Change Your Ringtone](https://ithelp.brown.edu/kb/articles/cisco-7841-change-your-ringtone)

## Cisco 7841: Change Your Ringtone

Stephanie Obodda - 2025-01-18 - [Comments \(0\)](#page--1-0) - [Cisco 7841](https://ithelp.brown.edu/kb/cisco-7841)

To change the Ringtone:

- 1. Press the "Applications" key.
- 2. Use the Navigation Key to scroll and select Preferences, and then Ringtone. Note: the current selected ringtone name will be highlighted and checked.
- 3. Use the Navigation key again to scroll through the list of ring types, and press the "Play" soft key to hear a sample of the selected ring type.
- 4. When you find the desired ring, press the "Set" softkey.
- 5. Then press the "Apply" soft key to confirm your selection. Your selection will be checked.
- 6. Press the back arrow to return to the Preferences Screen and then "Exit".

## Related Content

- [7841 Phone Quick Start Guide](https://ithelp.brown.edu/kb/articles/7841-phone-quick-start-guide)
- [Cisco 7841: Conference](https://ithelp.brown.edu/kb/articles/cisco-7841-conference)
- [Cisco 7841: View and Clear Call History](https://ithelp.brown.edu/kb/articles/cisco-7841-view-and-clear-call-history)